**MC** MONTGOMERY

## **Learning Dashboard and Viewing Transcript**

*Workday Job Aid for Employees and Contingent Workers*

## **Overview**

Use this job aid as a resource to navigate the Learning Dashboard and to view your transcript.

# **Learning Dashboard**

The Learning Dashboard allows you to search and view courses, course progress, courses based on your interest, and courses recommended for you.

1. From the **Home** page, click the **Learning** application.

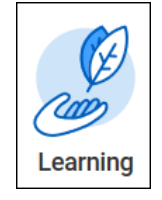

2. The Learning Dashboard will then appear. Depending upon your role in Workday, your menu options may differ.

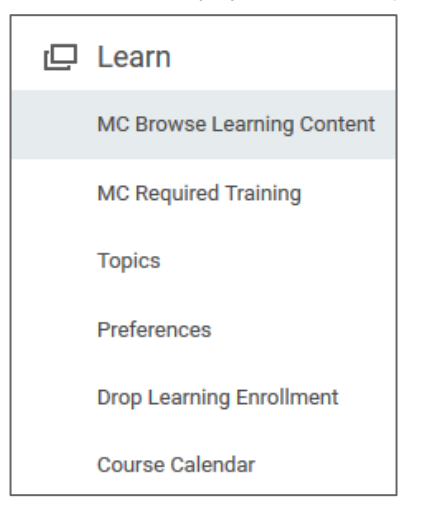

### **Learn Menu**

The **Learn** menu contains actions for you to navigate Workday Learning.

Click the links under **Learn** to find out more:

- **MC Browse learning Content**: This will bring up all courses available to you in Workday Learning. You can use the search bar at the top of the page to look for a specific course, or the filters on the left of the page to narrow down a course.
- **MC Required Training**: This will bring up all College required training.
- **Topics:** This will display categories of courses that you can enroll in.
- **Preferences**: This will allow you to select topics that interest you to appear in the Learning Dashboard in **Recommended for You** and **Based on Your Interest** sections.
- **Drop Learning Enrollment**: Allows you to drop courses that you are not required to take.

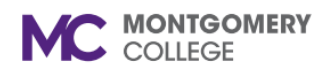

# **Learning Dashboard and Viewing Transcript**

*Workday Job Aid for Employees and Contingent Workers*

### **Progress Menu**

The Progress menu shows your course progress, required courses, learning history, and waitlisted courses.

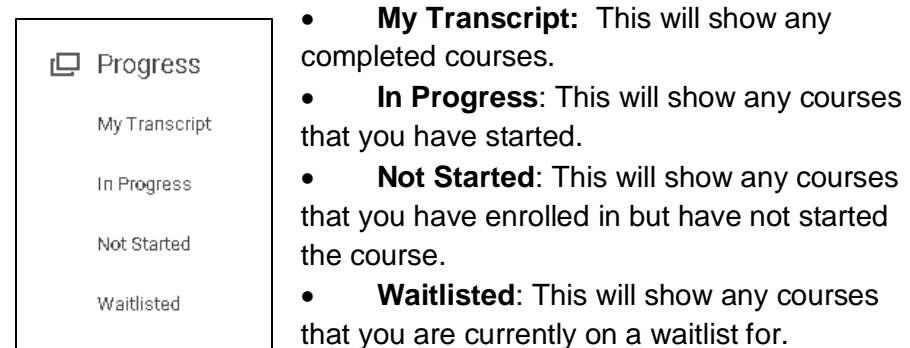

#### **Progress Report**

The Progress Report displays the number of classes that you have **Not Started**, are **In Progress**, and are **Completed**.

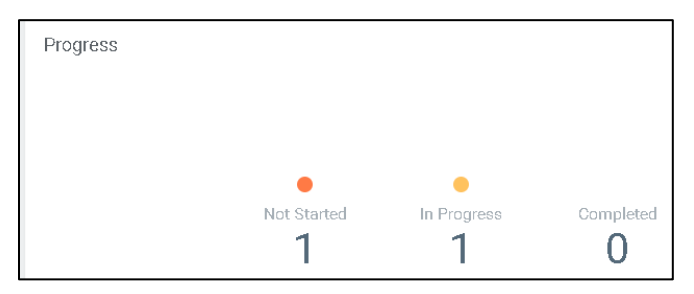

#### **Based on Your Interests**

This section will allow you to select topics of interest in Preferences to customize your learning dashboard with courses that may interest in.

### **Recommended for You**

This section will show courses that are recommended for you to take based upon your preferences.

# **View Learning Transcript**

You can view your Workday Learning transcript from your employee profile.

1. Click the profile picture in the upper-right corner of Workday. If you have not uploaded a picture, it will show a cloud. Click **View Profile**.

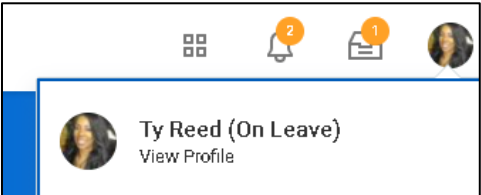

• On the Profile page click **Career.** This will show all your training: Not Started, In Progress and My Transcript (completed).

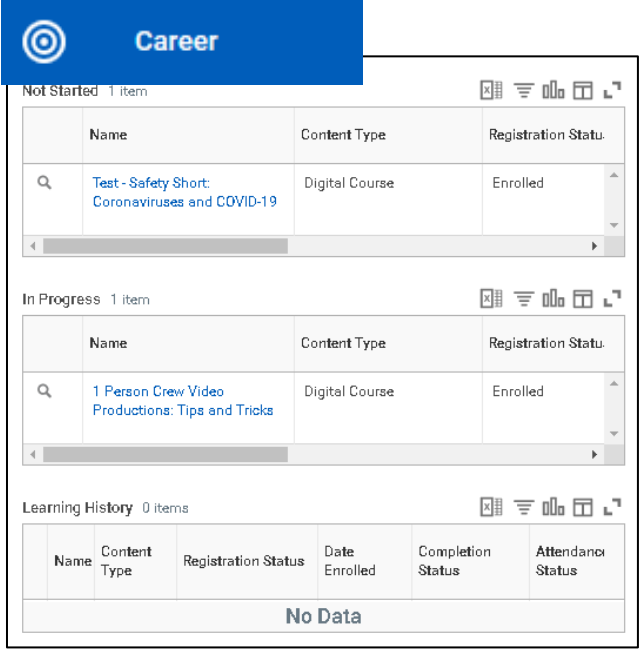